# **Artist 22 Plus 繪圖顯示器**

# **產品概覽**

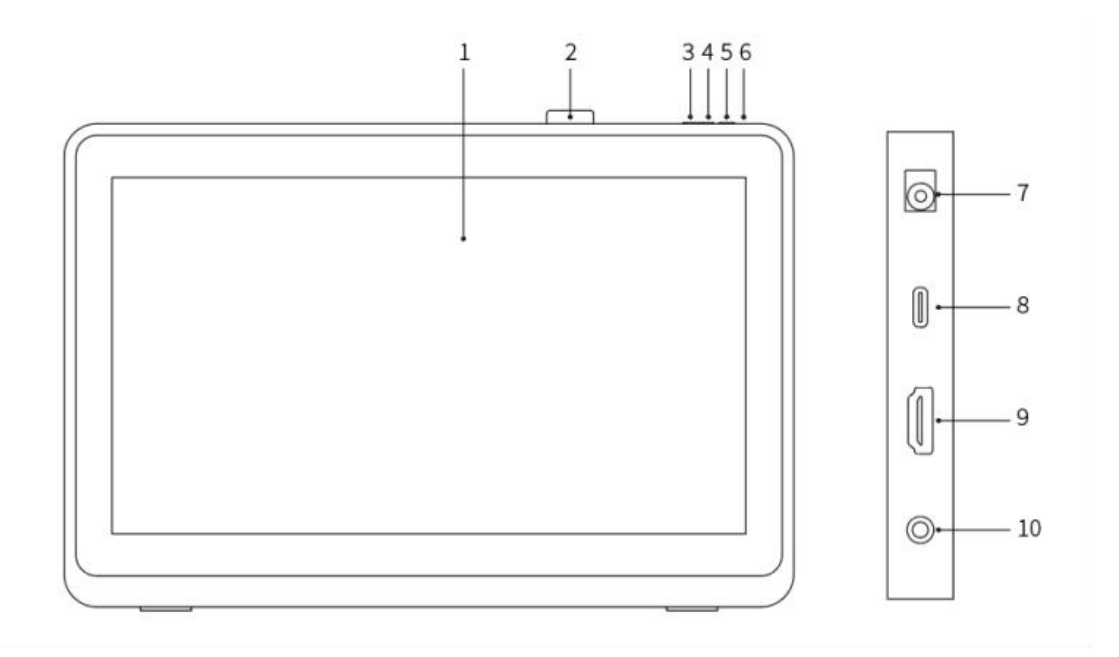

- 1. 顯示/工作區域
- 2. 筆掛
- 3. 亮度–
- 4. 亮度+
- 5. 電源開關
- 6. 電源指示燈
- a. 藍色: 繪圖顯示器已連接至電腦且電源是開啟狀態
- b. 橙色: 繪圖顯示器電源是開啟狀態但未收到電腦傳送的信號
- c. 熄滅: 繪圖顯示器電源是關閉狀態
- 7. 電源插孔
- 8. USB-C 介面
- 9. HDMI 介面
- 10. 耳機介面

# **配件清單**

l 繪圖顯示器

l X3 Pro 繪圖筆

l 筆夾

l 取筆器

l 筆芯

l 電源適配器及電源線

l HDMI 連接線

l USB-C to USB-C 連接線

l USB-C to USB-A 連接線

l 清潔布

l 手套

## **產品連接**

1. HDMI 連接

將繪圖顯示器用 HDMI 及"USB-C to USB-A"或"USB-C to USB-C"線連接到您電腦的 HDMI 和 USB 介面, 再將電源線連接至電源插座。

\* HDMI、HDMI 高畫質多媒體介面及 HDMI 標誌為 HDMI Licensing Administrator, Inc.在美 國及其他國家的商標或註冊商標。

2

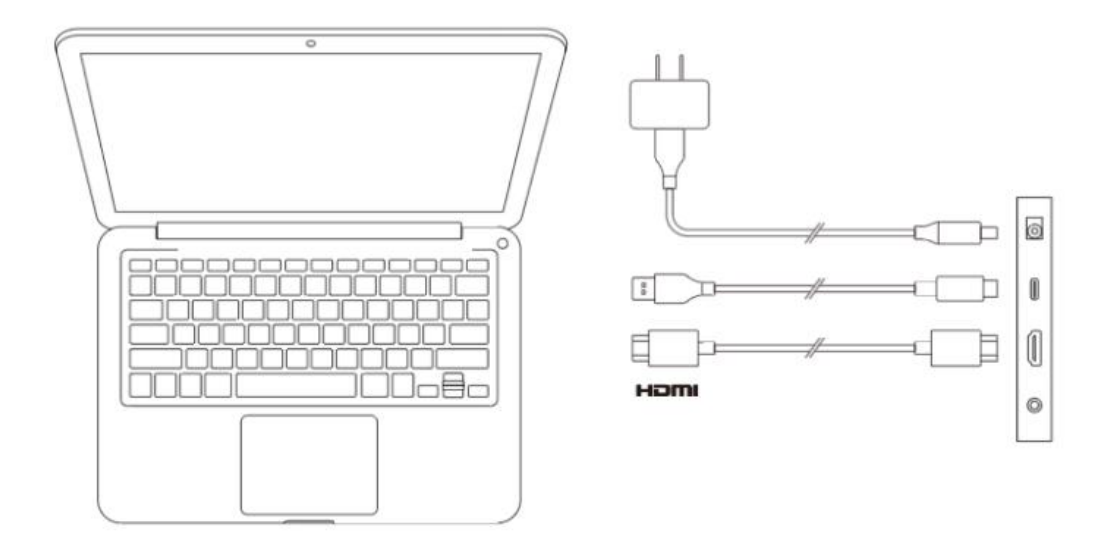

2. USB-C 連接(適用於全功能 USB-C 介面)

將繪圖顯示器用"USB-C to USB-C"線連接到您電腦的 USB-C 介面,再將電源線連接至電源 插座。

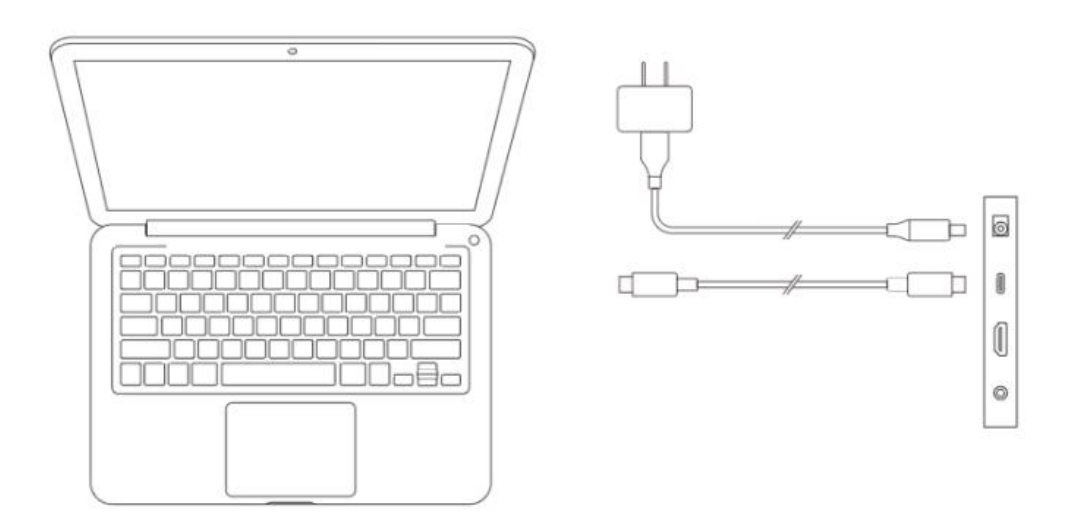

# **兼容繫統**

Windows 7 及以上版本

macOS 10.12 及以上版本

Chrome OS 88 及以上版本

Android (USB3.1 DP1.2)

Harmony OS

Linux

# **產品設定**

## **驅動安裝**

為使設備正常工作,使用前請先安裝驅動程式。

從 XPPen 官網(https://www.xppen.tw)根據購買的產品型號下載對應的驅動程式。

### **註意事項:**

- 1. 安裝前,請關閉所有已開啟的殺毒軟體和圖形軟體。
- 2. 若計算機已安裝其他品牌繪圖板/顯示器的驅動程式,請先卸載。
- 3. 安裝完成後請重啟計算機。
- 4. 為了使您的設備能夠展現最佳性能,建議您使用最新版本驅動。

### **Windows:**

解壓後以管理員權限運行"exe"文件, 根據提示完成安裝。

### **Mac:**

解壓後運行"dmg"文件,根據提示完成安裝,然後添加所需的安全設定(繫統設定->隱私權 與安全性->輔助使用), 點選添加圖示, 授權解鎖後, 請確保 PenTablet Driver 已被勾選; 否 則,設備和驅動可能無法正常工作。

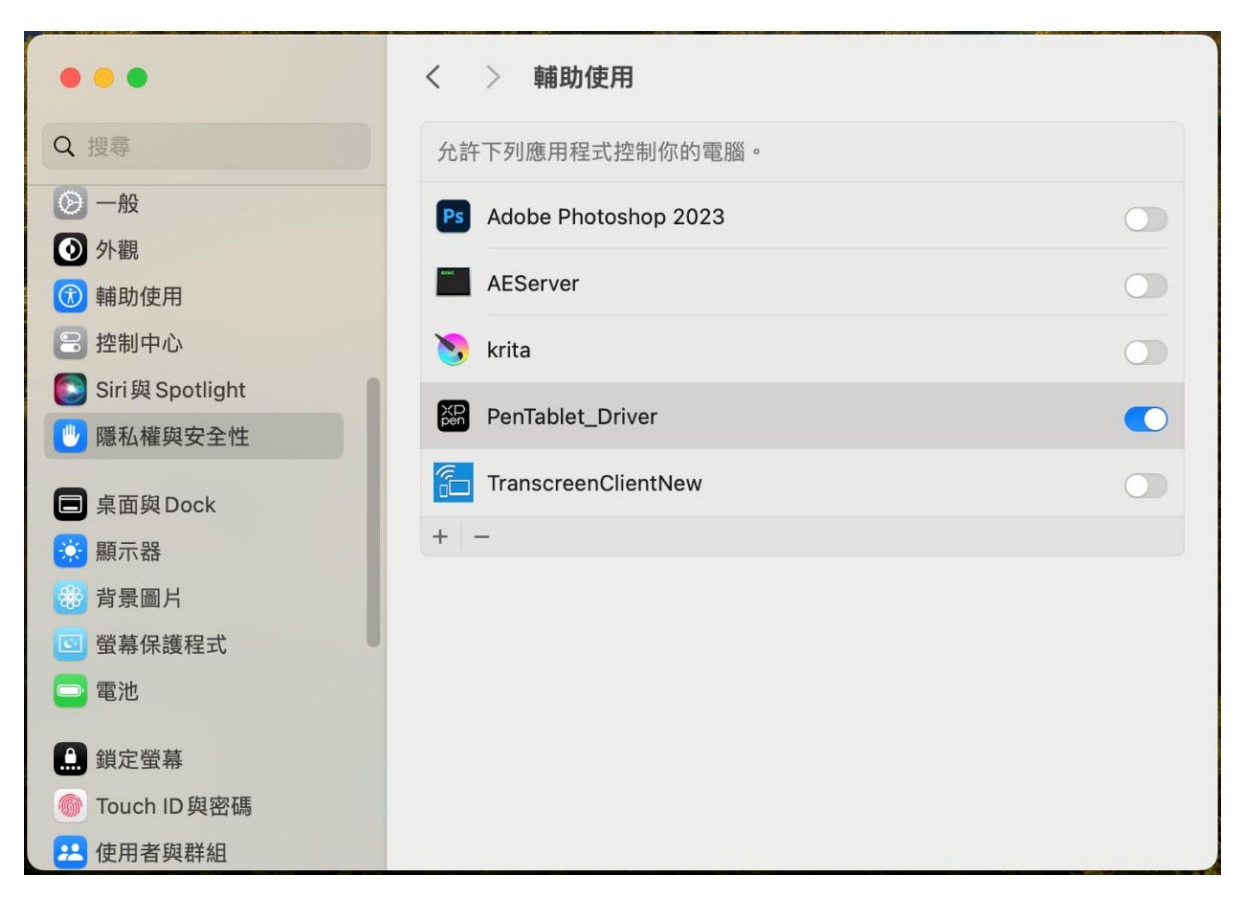

如列錶中無 PenTablet\_Driver,請前往資源庫->Application Support->PenDriver 手動添加。

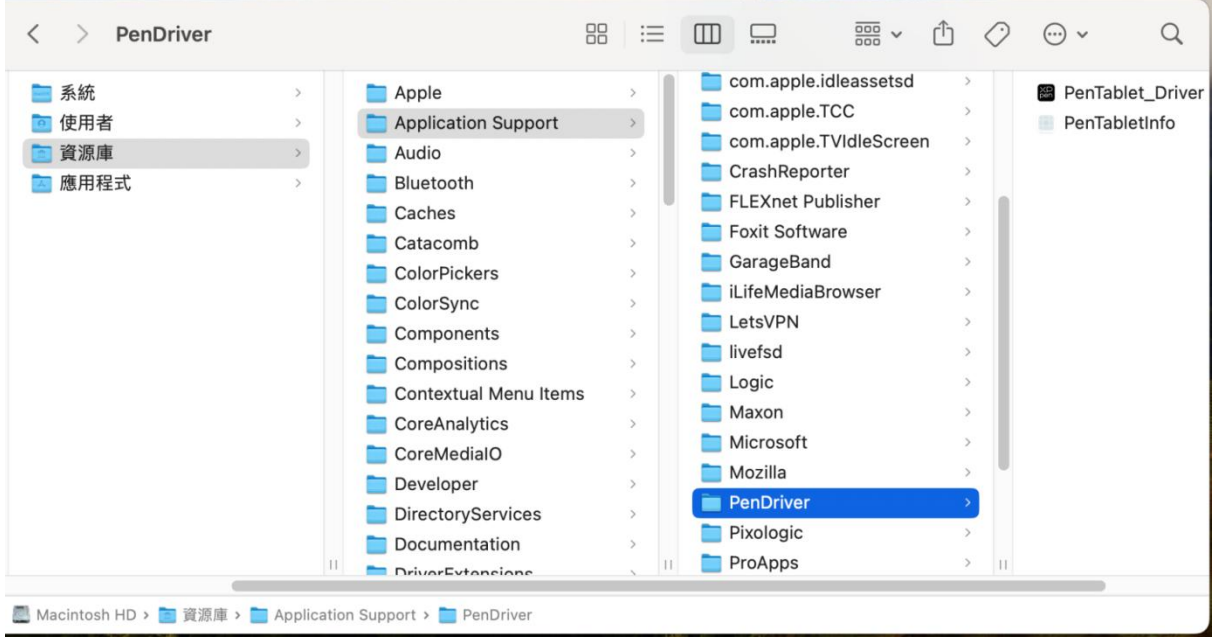

#### **Linux:**

DEB: 在命令行中輸入 "sudo dpkg -i", 拖動安裝文件到其中後再執行命令; RPM: 在命令行中輸入 "sudo rpm -i", 拖動安裝文件到其中後再執行命令;

Tar.gz:請先解壓,然後在命令行中輸入"sudo",拖動"install.sh"到其中後再執行命令。

## **驅動介紹**

如果未連接設備,或設備連接不成功,將會顯示如下提示,請嘗試重新連接設備,併在重啟計算 機或驅動程式後重試,或聯繫客服支援人員。

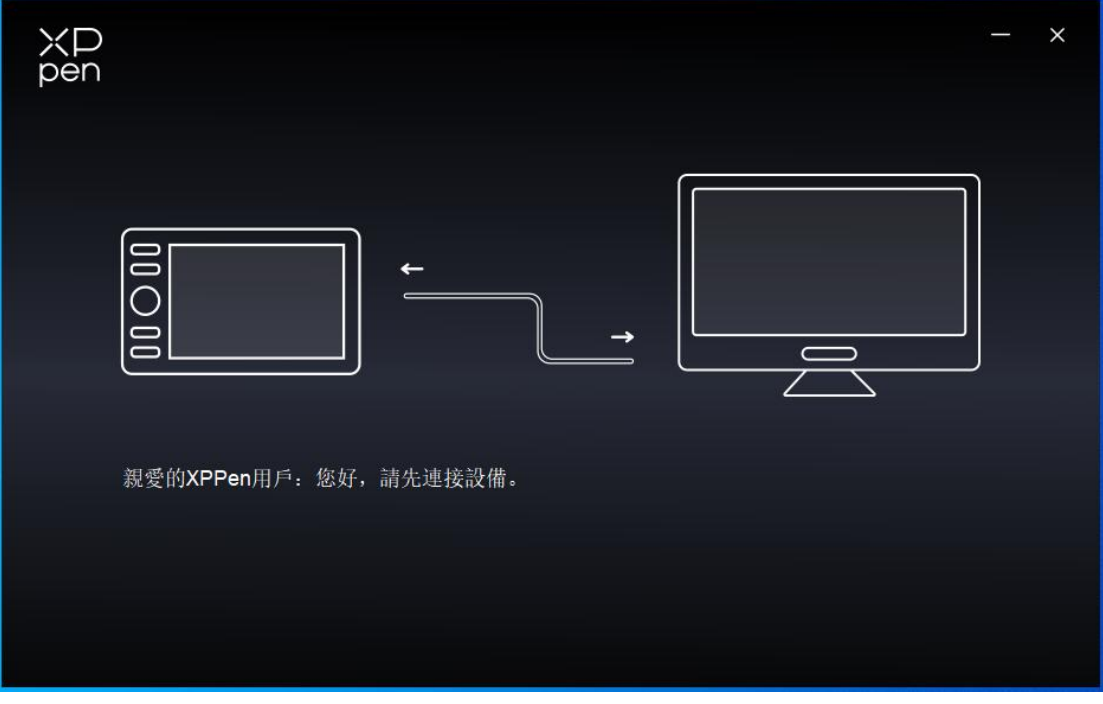

如果設備成功連接到計算機,驅動左上角將顯示設備名稱。

以下截圖以其他設備為例說明。

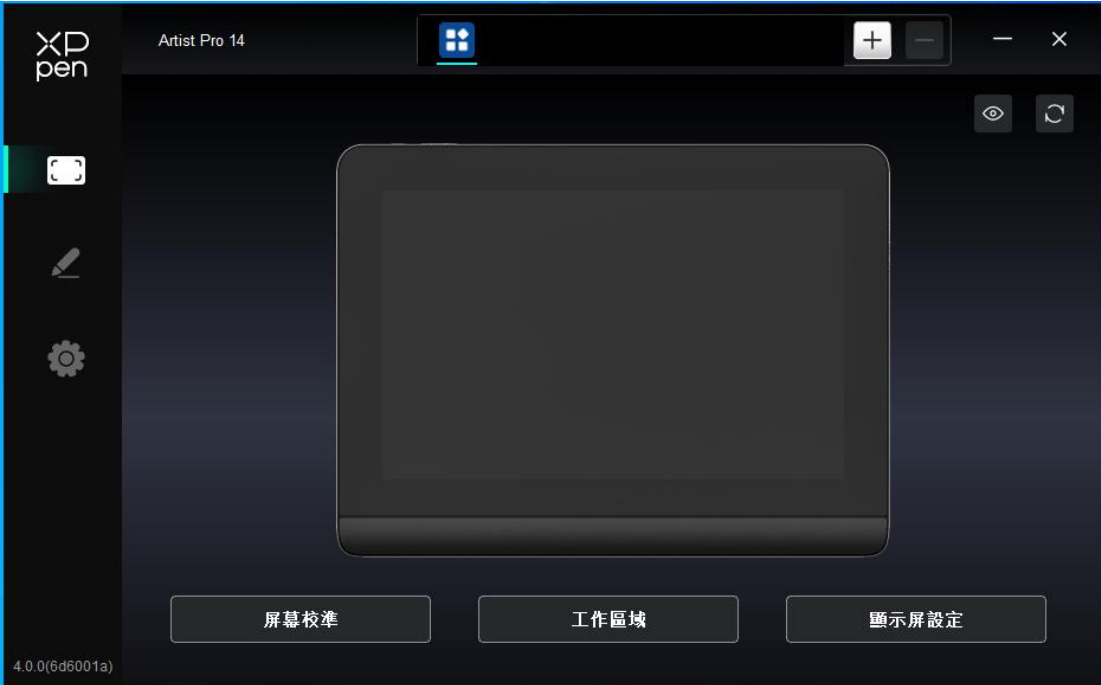

驅動支援同時連接多臺設備,切換其中一個設備後,可對當前設備進行自定義設定,且所做設定 僅對當前選擇的設備有效。

# **功能設定**

## **工作區域**

工作區域可以幫助您定義設備工作區域和熒幕顯示區域的映射關繫。

**熒幕**

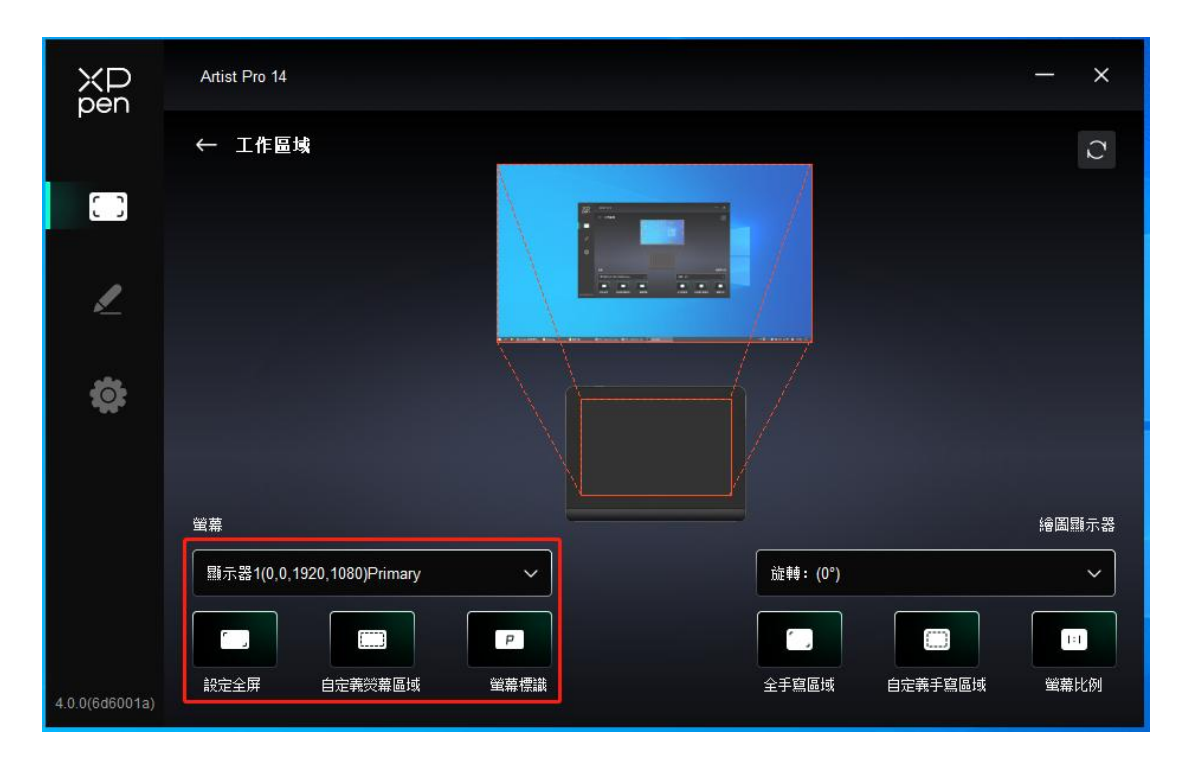

此處可設定您顯示器顯示區域與設備的映射關繫。

如果您正在使用多個顯示器,且顯示器設定為復制模式,設備工作區域會映射到所有的顯示器上, 當筆在設備工作區域移動時,所有顯示器上的遊標會同時移動。

如果您正在使用多個顯示器,且顯示器設定為擴展模式,請在熒幕選項卡選擇設備工作區域映射 到哪個顯示器上, 預設映射為 XPPen 手繪屏。

驅動提供如下方式設定顯示器的映射區域:

- 1. 設定全屏:已選擇顯示器的整個區域;
- 2. 自定義熒幕區域:三種方式

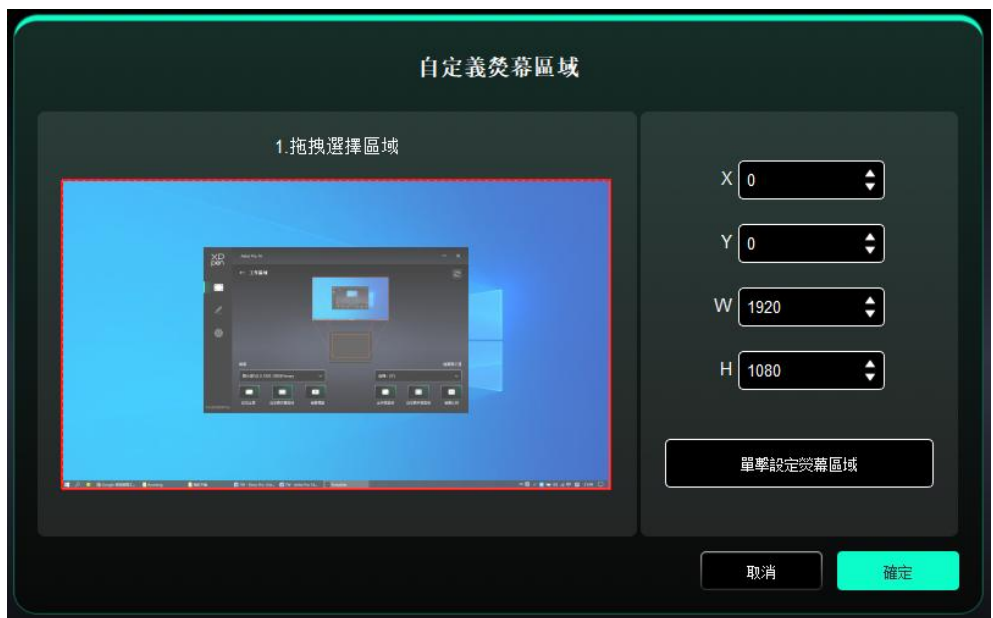

- 拖拽選擇區域: 在"熒幕"圖示上將遊標從一個點拖拽到另一個點。
- 單擊設定熒幕區域:單擊後,在顯示器上先後點選要選取的"左上角"位置和"右下角" 位置。
- 坐標: 在 X、Y、W、H 旁對應的輸入框中輸入坐標。

#### **熒幕標識:**

標識所有已連接的顯示器,數字標識符會顯示在每個顯示器的左下角。

#### **熒幕校准:**

以常用握筆方式,使用手繪筆筆尖單擊顯示器上出現的紅十字中心以校准手繪筆與遊標之間的偏 移。

#### **繪圖顯示器**

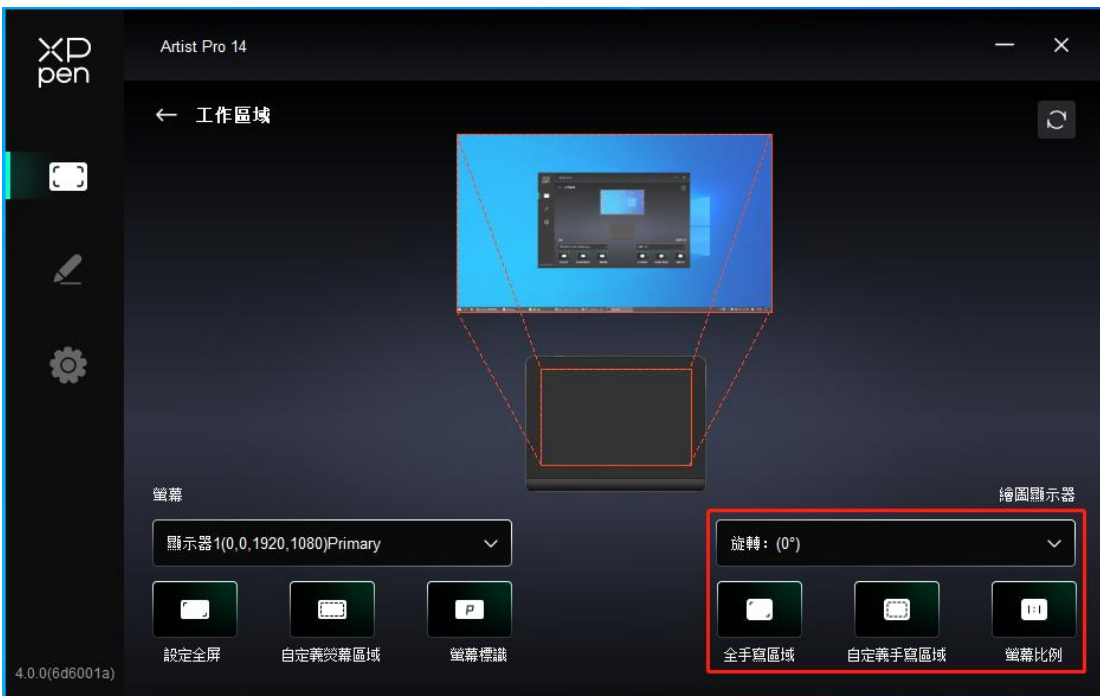

此處可設定您當前設備的可用區域,驅動提供如下方式設定設備工作區域:

- 1. 全手寫區域:設備的整個工作區域;
- 2. 自定義手寫區域:三種方式

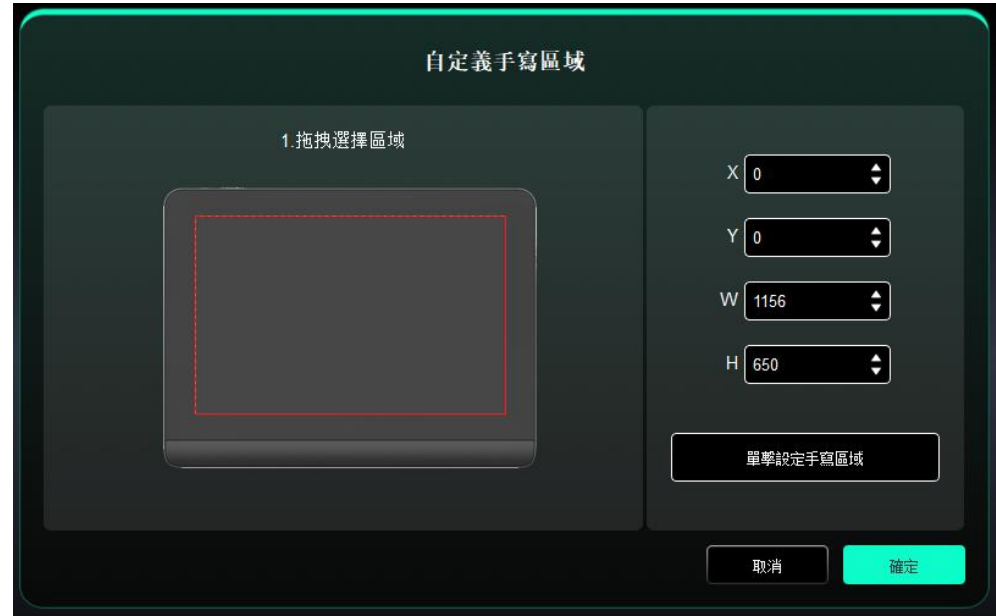

- 拖拽選擇區域: 在 "設備"圖示上將遊標從一個點拖拽到另一個點。
- 單擊設定手寫區域:單擊後,用手繪筆在設備上先後點選要選取的"左上角"位置和"右

下角"位置。

- 坐標: 在 X、Y、W、H 旁對應的輸入框中輸入坐標。
- 3. 熒幕比例:使設備工作區域與已選定顯示器的全部顯示區域比例相同。

例如:選擇"熒幕比例"併在設備上繪制圓形,則它在熒幕上顯示為一個圓形,但設備的 一部分活動區域可能無法使用;如果未選擇"熒幕比例",則它可能在熒幕上顯示為一個 橢圓。

**旋轉:**

順時針將設備旋轉 0°、90°、180°、270°後使用。

左手模式:旋轉 180°。

#### **顯示屏設定:**

亮度、對比度:拖動對應滑塊來調整設備的亮度或對比度。

色彩空間:在 USER 模式下,可通過調節色溫(在色溫中也選擇 USER 模式時可調整 R、G、B 的值)自定義色彩空間。

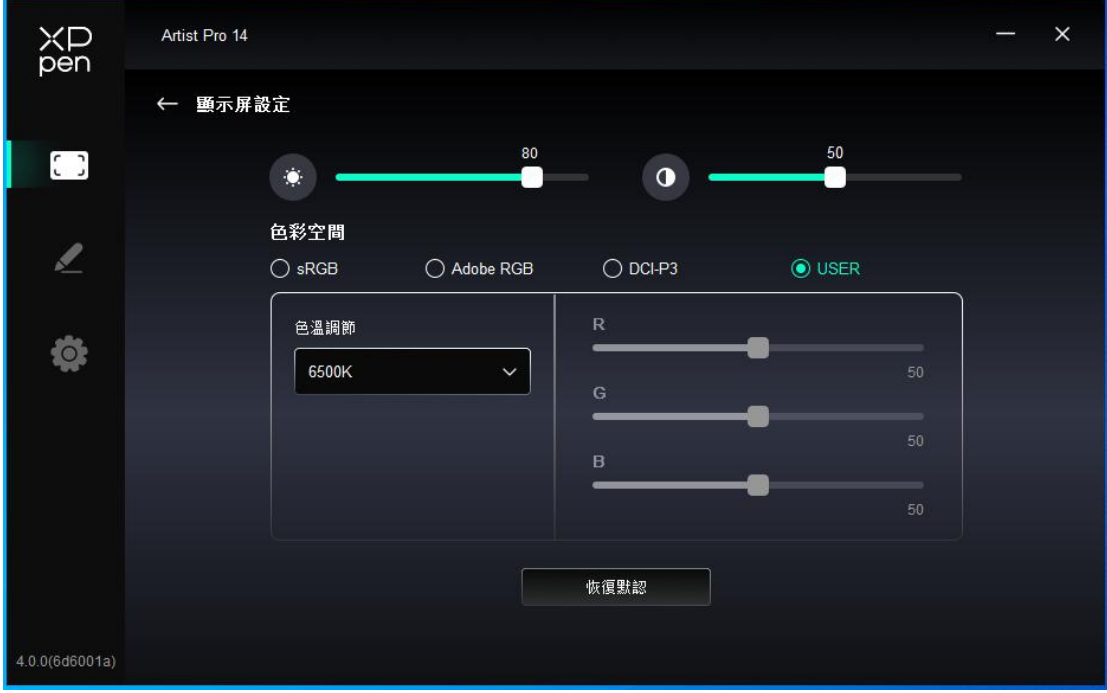

本產品預設有 sRGB, Adobe RGB, 以及 DCI-P3 這三種模式。這些模式已經完成了色域縮限 併進行了校准,所以您無需再次進行 ICC 縮限。

如果您希望手動配置 ICC,您可以在驅動界面下的顯示屏設定選項中, 選擇 User 模式, 併在 原生色彩下進行配置。

## **應用程式**

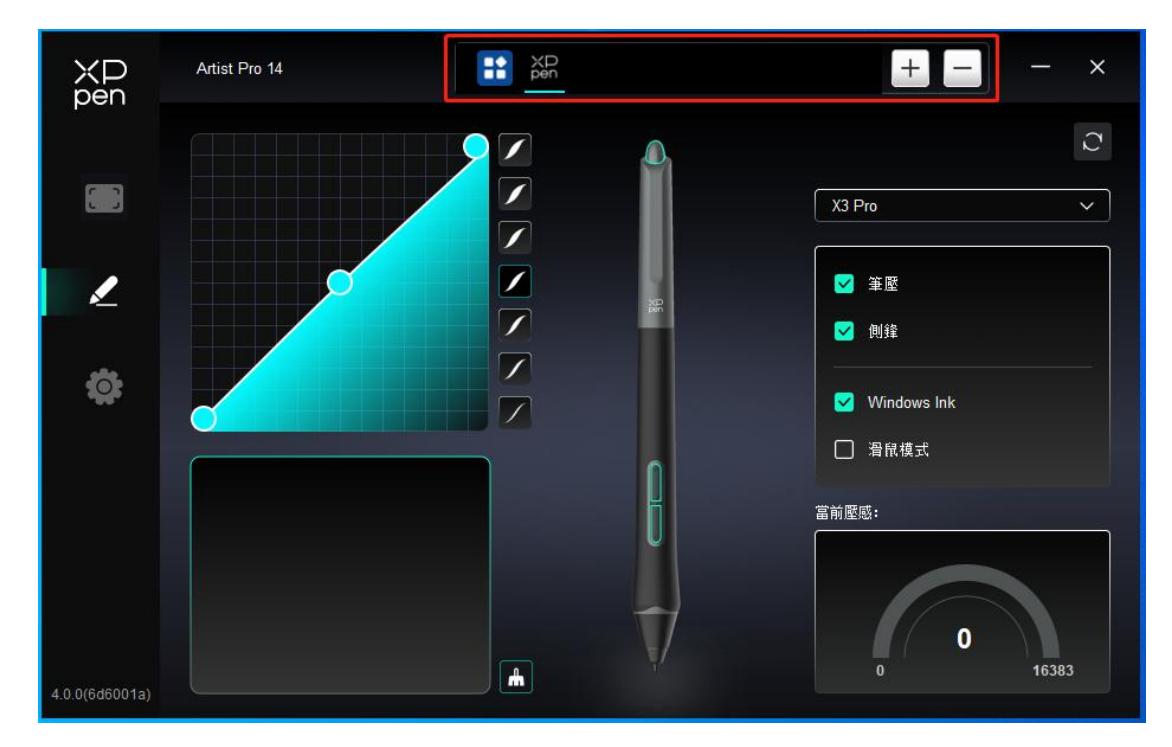

驅動支援對不同的應用程式設定不同的功能。

使用驅動界面上方應用程式列錶添加單個應用程式,選中該應用程式,然後自定義該應用程式下 筆按鍵的功能。

例如,如果選擇一個應用程式併更改配置,所做更改只會在使用該應用程式時有效。當切換不同 的應用時,驅動將會自動識別。最多可添加 7 個應用程式。

1. 點選應用程式欄右上的"+"打開應用選擇頁面;

2. 從已打開的應用中選擇需要添加的應用或點選"瀏覽"從已安裝的應用中選擇;

3. 點選"確定",已選中的應用將會添加到應用欄。

4. 選中已添加的某個應用後,點選應用程式欄右方的"-"可刪除該應用。

選擇所有應用時,功能對其他未自定義的應用生效。

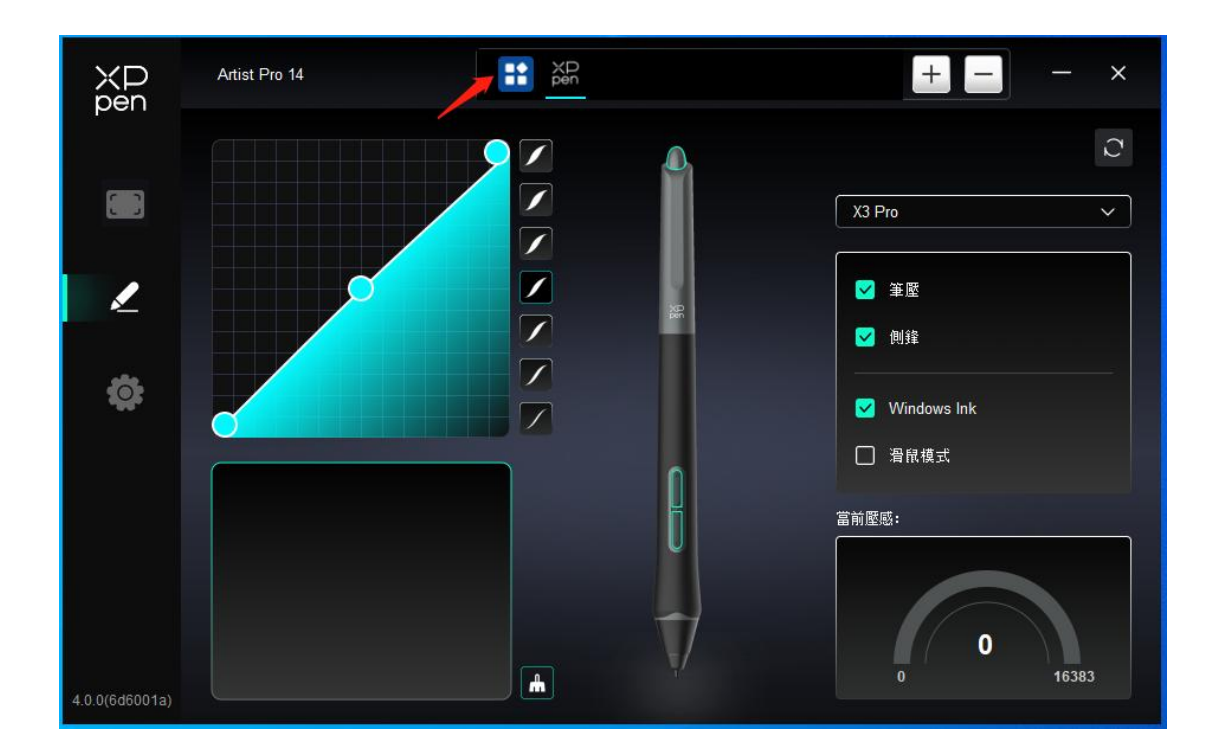

## **筆設定**

當筆位於感應區域範圍內時,會自動識別不同型號的筆併將其添加到驅動中,所使用手繪筆需與 產品兼容。

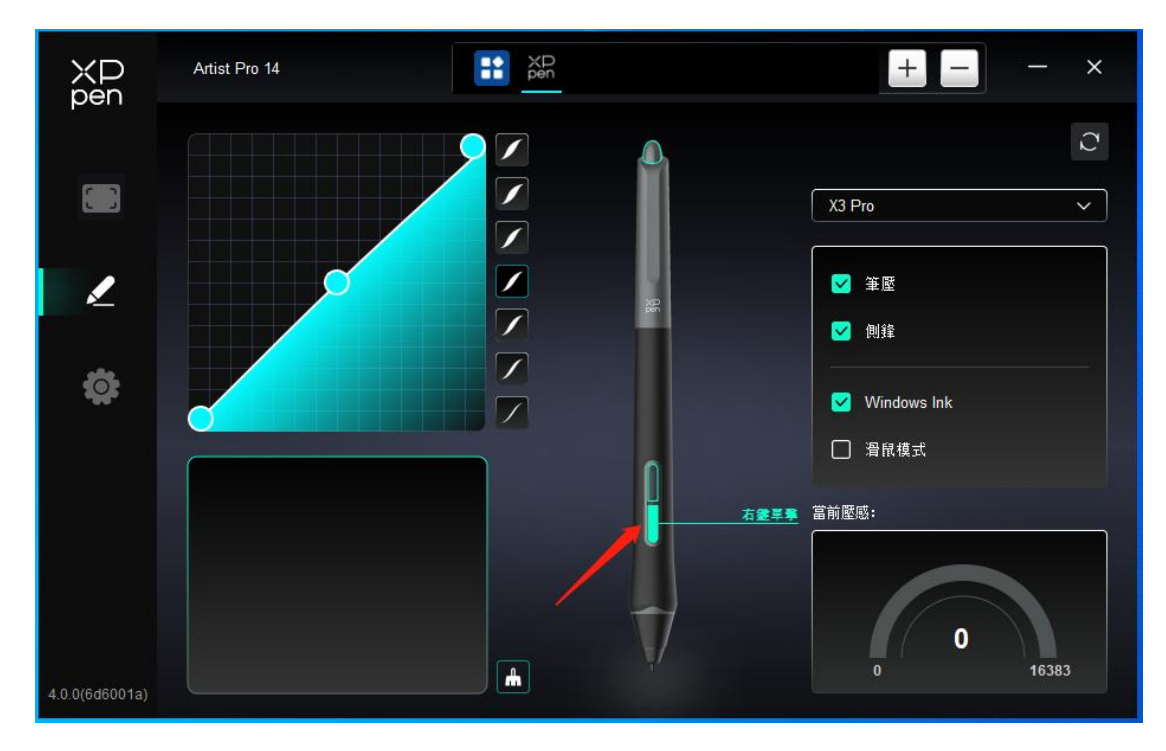

單擊圖上的筆按鍵位置,自定義其功能。

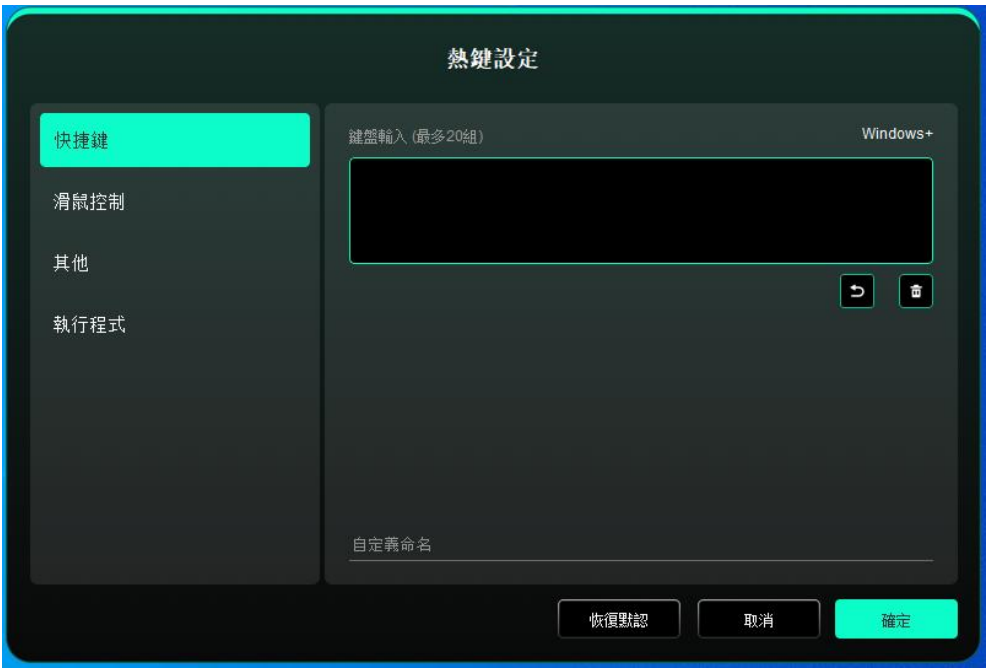

#### **鍵盤:**

配置鍵盤快捷鍵,例如:在 3D MAX 軟體中設定為"Alt+A"可以使用對齊工具。

鍵盤快捷鍵可設定多組, 例如: 鍵入 Ctrl+Z、Ctrl+S, 當按下按鍵後, 設定的快捷鍵功能會全 部運行壹遍。

Windows(Command):添加含繫統鍵的組合鍵,例如:當您需要鍵入 Win(Cmd)+Shift+3 時, 按下 Shift+3 後驅動可自動帶上繫統鍵。

#### **滑鼠控制:**

設定滑鼠和鍵盤組合鍵, 如選擇 "Shift"和"單擊"後, 可在支援此組合鍵的軟體中實現此快 捷操作。

#### **其他-精細模式:**

將熒幕活動區域限制在壹定範圍內,可針對此區域做更細緻的繪圖。

#### **執行程式:**

執行選擇的應用程式。

#### **自定義命名:**

可自定義當前按鍵設定的顯示名稱。

#### **壓感:**

通過調整"筆壓"曲線或選擇預設的壓感選項。

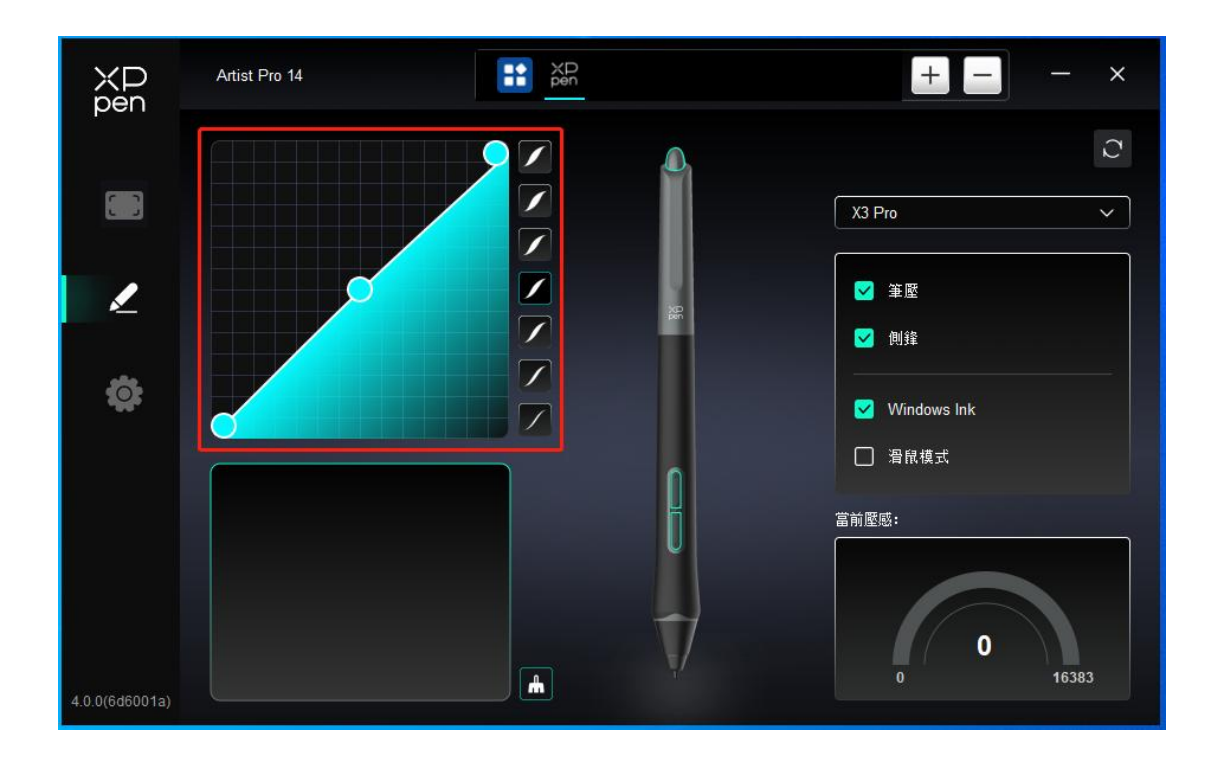

## **滑鼠模式:**

當擡起筆的時候,遊標停留在您離開的位置,操作方式如同滑鼠。選中後可以調節遊標隨您在設 備上移動的速度,未選中則預設使用筆模式。

**Windows Ink(僅 Windows 繫統):**

Windows 系統支援筆手寫輸入,如需在 Microsoft Office/ Whiteboard 等軟體中使用手寫,請 不要關閉此功能。

## 驅動設定

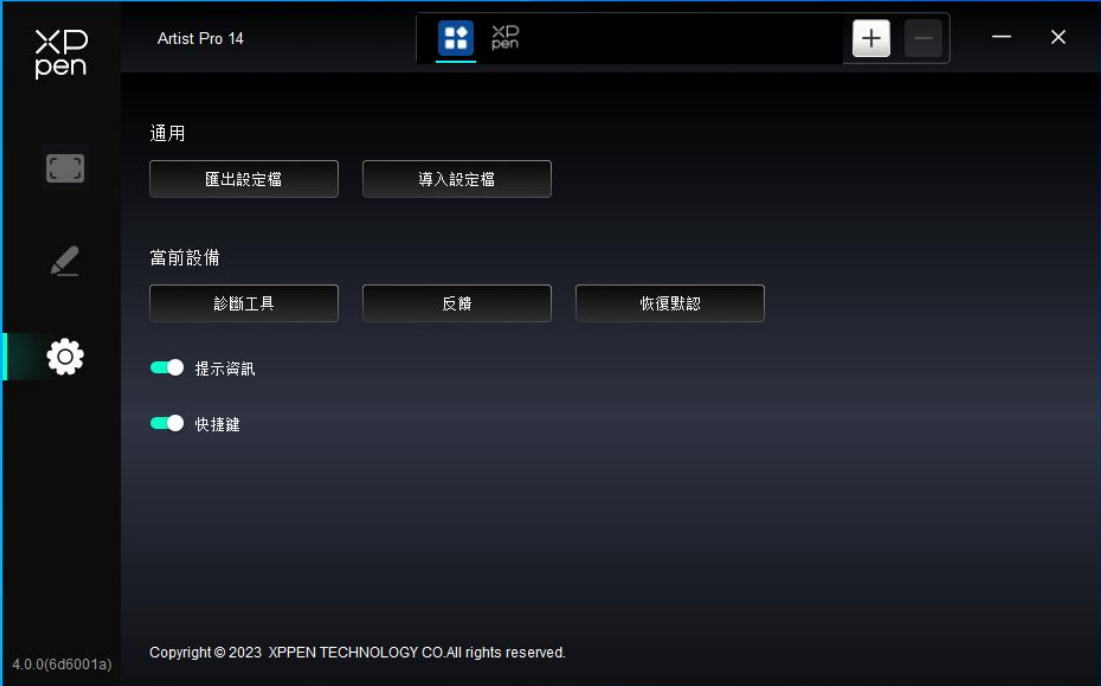

### **快捷鍵:**

關閉後,禁用設備所有按鍵的功能。

### **提示資訊:**

關閉後,當按下按鍵時,熒幕下方將不會顯示按鍵提示。

### **診斷工具:**

在驅動使用過程中出現問題時,可以使用診斷工具。

## **反饋:**

如您在使用驅動時有任何問題或建議,可通過此頁面反饋給我們。

### **導入&導出設定檔:**

將設定好的功能用導入&導出的方式來讀取或儲存其設定值。

該功能僅支援相同的作業系統。

## **驅動卸載**

#### **Windows:**

在開始菜單中打開[設定]→[應用]→[應用和功能],找到"Pentablet"單擊選擇"卸載",按提示 進行操作。

**Mac OS:**

在[前往]→ [應用程式]找到"XPPen",單擊"UninstallPenTablet",按提示進行操作。

**Linux:**

DEB:在命令行中輸入"sudo dpkg -r XPPenLinux" 後再執行命令;

RPM:在命令行中輸入"sudo rpm -e XPPenLinux"後再執行命令;

Tar.gz: 請先解壓,然後在命令行中輸入"sudo", 拖動"uninstall.sh"到其中後再執行命令。

## **常見問題**

#### **電腦無法識別設備**

檢查電腦 USB 接口是否正常,如果有問題,請更換其他 USB 接口。

#### **手繪筆不工作**

- 1、請檢查是否為產品配套的手繪筆;
- 2、請安裝驅動程式,併檢查驅動程式筆設定界面是否正常;

#### **繪圖軟體無法使用筆壓**

- 1、請確認該圖形軟體是否支援筆壓;
- 2、請到 XPPen 官網下載最新驅動安裝併測試筆壓是否正常;
- 3、安裝前,請關閉所有的殺毒軟體和圖形軟體;
- 4、若計算機已安裝其他品牌繪圖板/顯示器的驅動程式,請先卸載;
- 5、安裝完成後請重啟計算機;

6、若筆壓測試正常(Windows:在驅動筆設定界面, 勾選 Windows ink) ;再開啟繪圖軟體 測試。

#### **繪畫出現延遲卡頓**

請檢查電腦配置(CPU&GPU)是否達到所安裝繪圖軟體推薦配置要求,併在所用繪圖軟體官網 常見問題中查詢根據建議在設定中優化相關功能。

### **若有任何的问题,请利用以下方式联系我们:**

网址: www.xppen.tw

邮箱: [service@xp-pen.com](mailto:service@xp-pen.com)